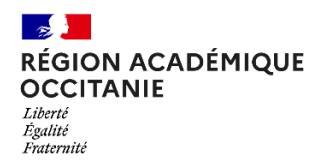

## **ENT-école 2022-2023 Notice conventionnement V.1**

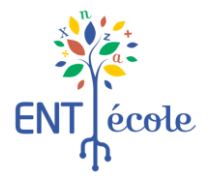

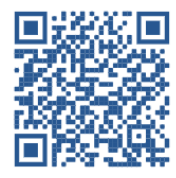

Ce document présente la **démarche de conventionnement** pour les collectivités et un **tutoriel** concernant le retour de la convention.

Le **modèle de convention** est disponible sur le site internet du rectorat : [https://www.ac-montpellier.fr/ent](https://www.ac-montpellier.fr/ent-ecole-espace-pour-les-communes-123874)[ecole-espace-pour-les-communes-123874](https://www.ac-montpellier.fr/ent-ecole-espace-pour-les-communes-123874) (QR code en haut à droite).

Le conventionnement se réalise en deux étapes :

1. **Demande d'adhésion en ligne sur la plateforme** *Démarches simplifiée***s.** <https://www.demarches-simplifiees.fr/commencer/adhesion-ent-ecole-ac-montpellier> La collectivité s'identifie grâce à son SIRET, désigne le signataire de la convention, désigne un référent ville (facultatif) et choisit les écoles à inscrire (45€/école/an). Dès la demande d'adhésion enregistrée, l'académie : - met à disposition dans la plateforme *Démarches simplifiée*s un projet de convention signée

électroniquement par la rectrice ;

- ouvre les accès à l'ENT des nouvelles écoles.

## 2. **Retour de la convention signée par le maire ou par le président de l'exécutif.**

La collectivité doit imprimer la convention afin de la signer. Elle la scanne et la transmet à l'académie sur la plateforme *Démarches simplifiées (cf. Tutoriel page 3).*

Si la collectivité ne retourne pas la convention dans les délais de rigueur, l'académie retire l'accès ENT des écoles.

Au premier trimestre 2023, l'académie émet un titre de perception correspondant au coût de l'adhésion annuelle pour la collectivité.

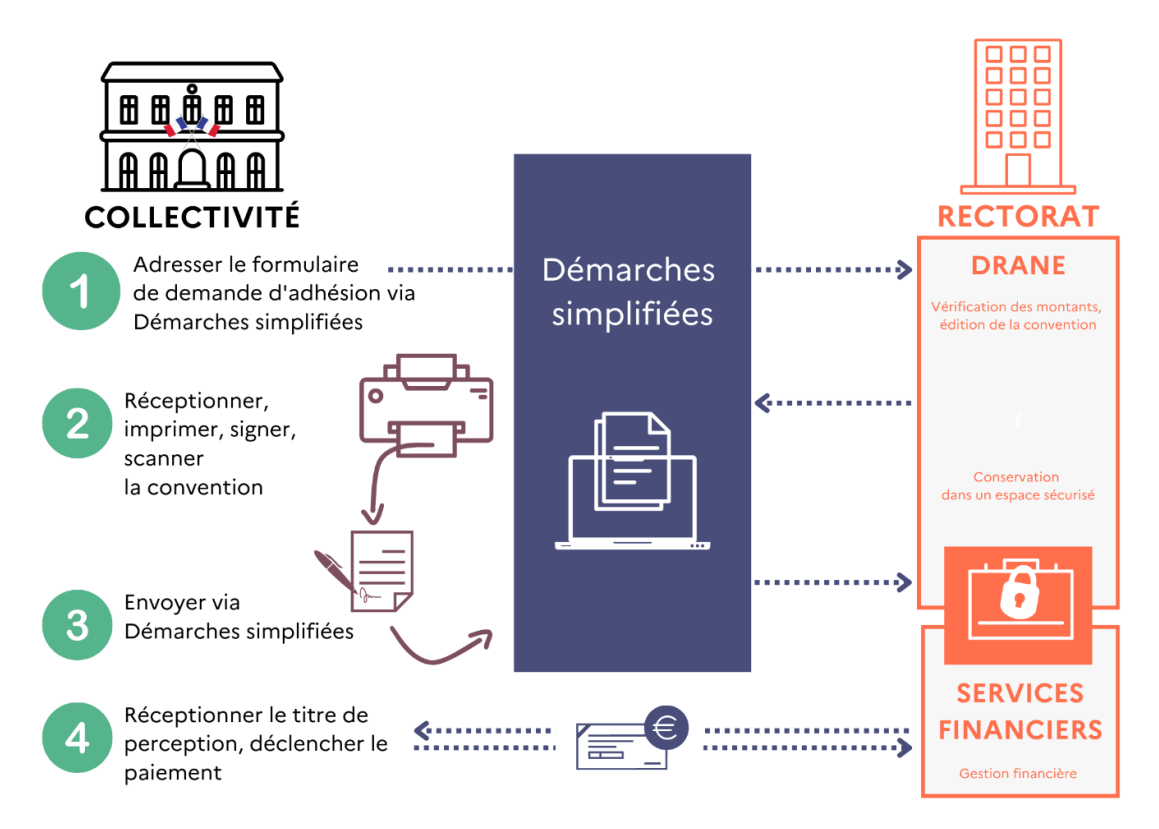

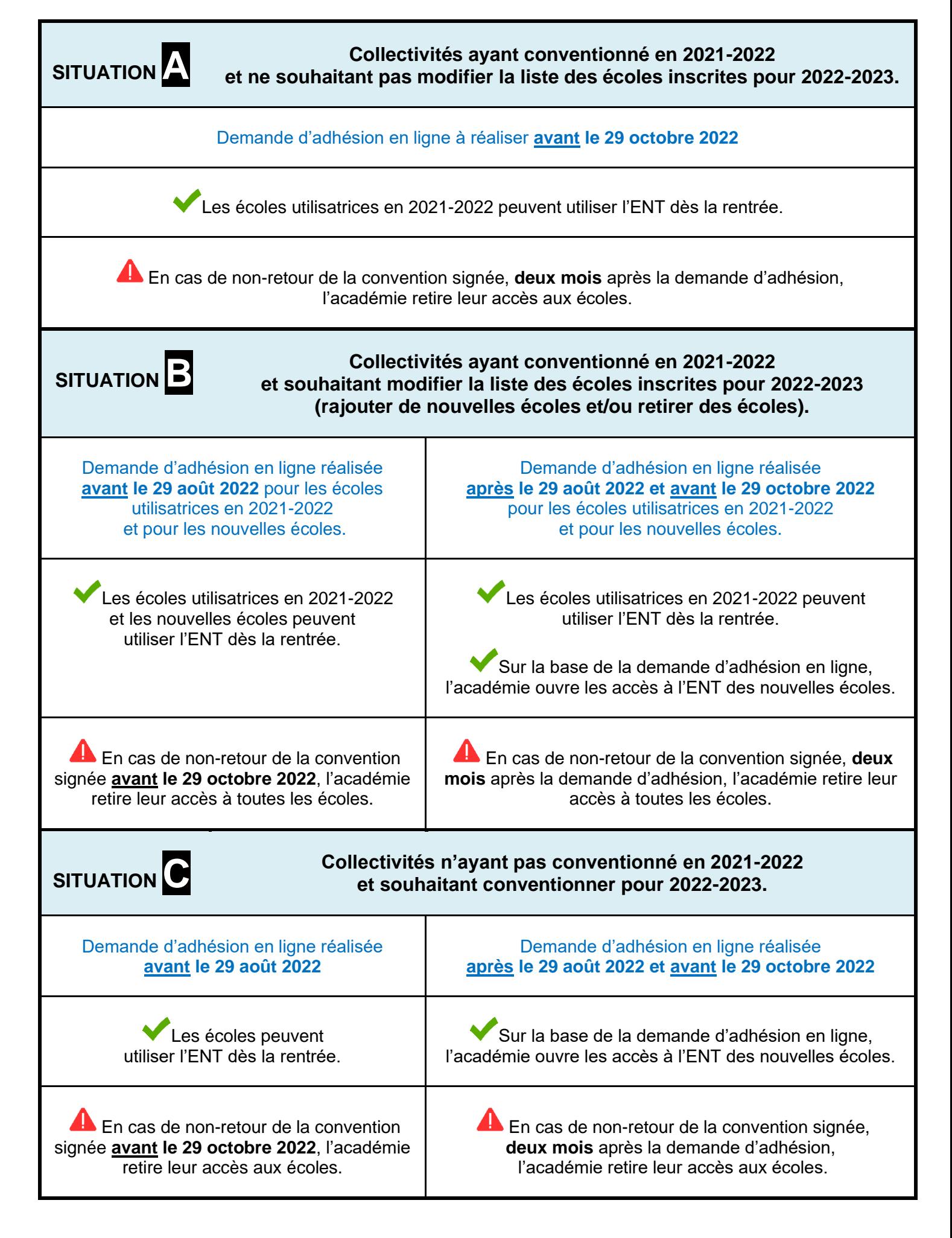

## **3. Tutoriel démarches simplifiées concernant le retour de la convention signée par la collectivité.**

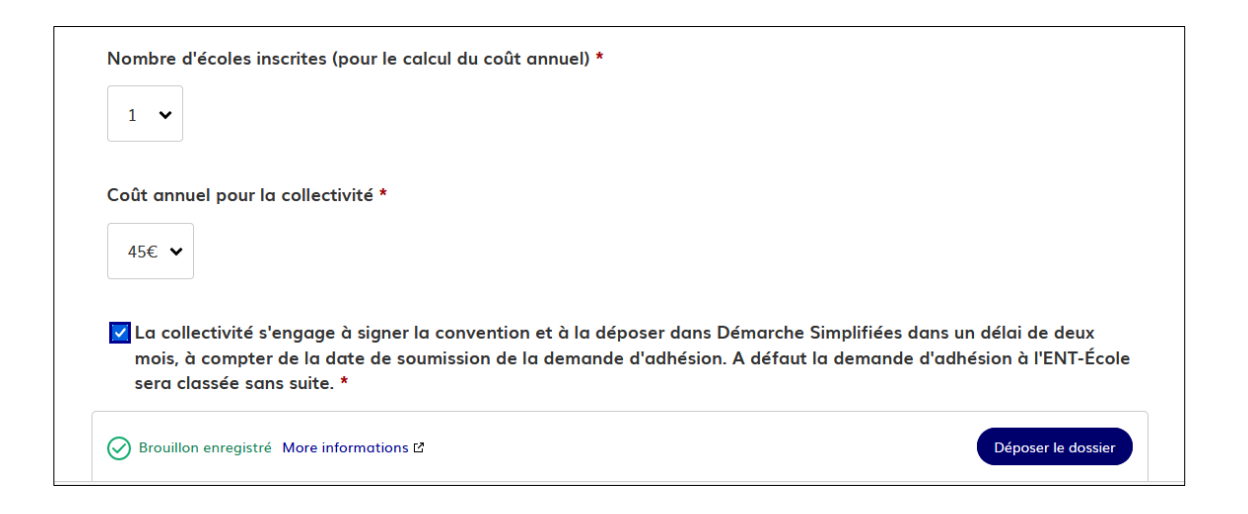

**1. Validez votre demande d'adhésion.** Cliquez sur le bouton « déposer votre dossier »

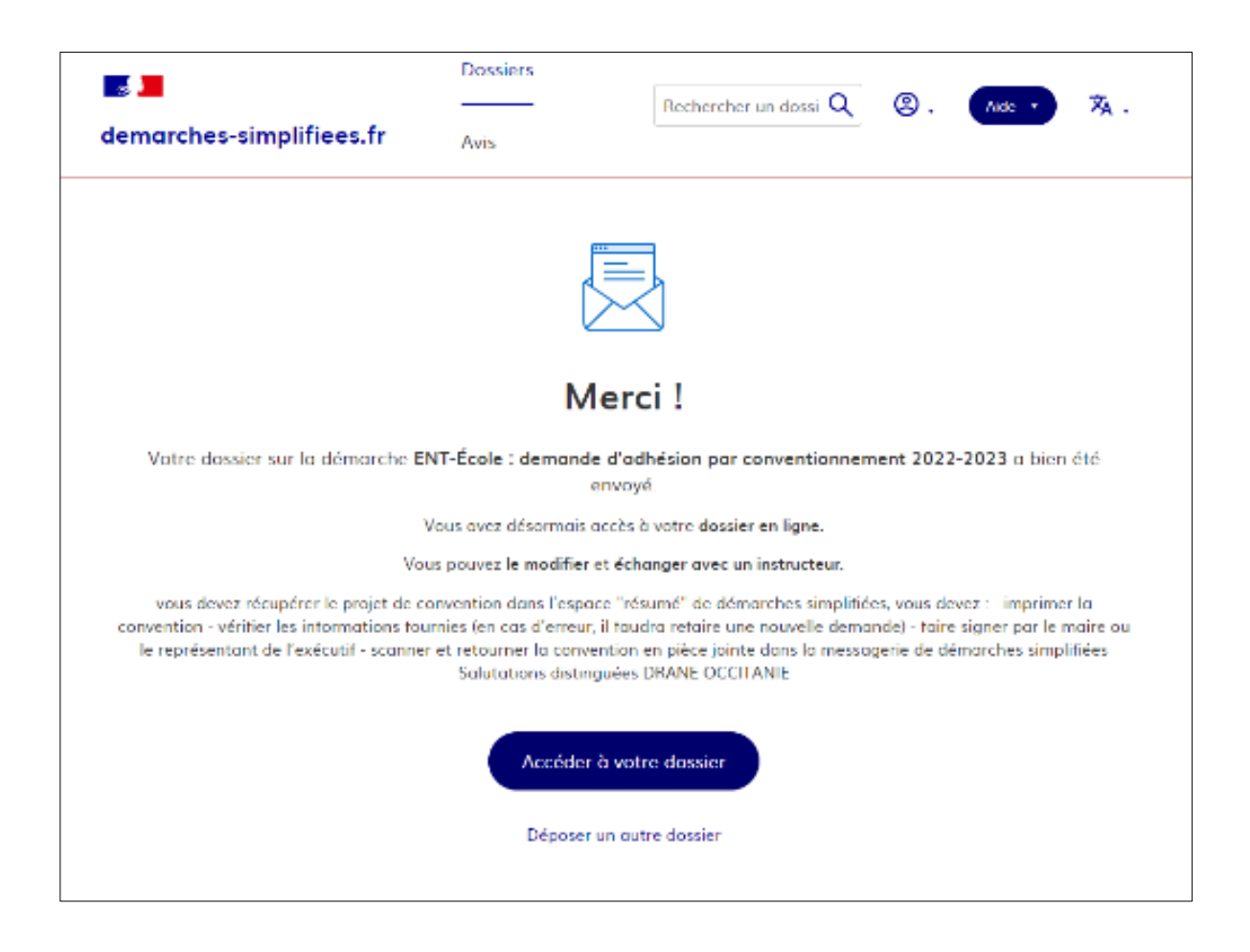

**2.Récupérez la convention pré-remplie.** L'écran de confirmation de l'envoi de votre demande vous permet d'accéder à votre dossier. Cliquez sur le bouton « accéder à votre dossier »

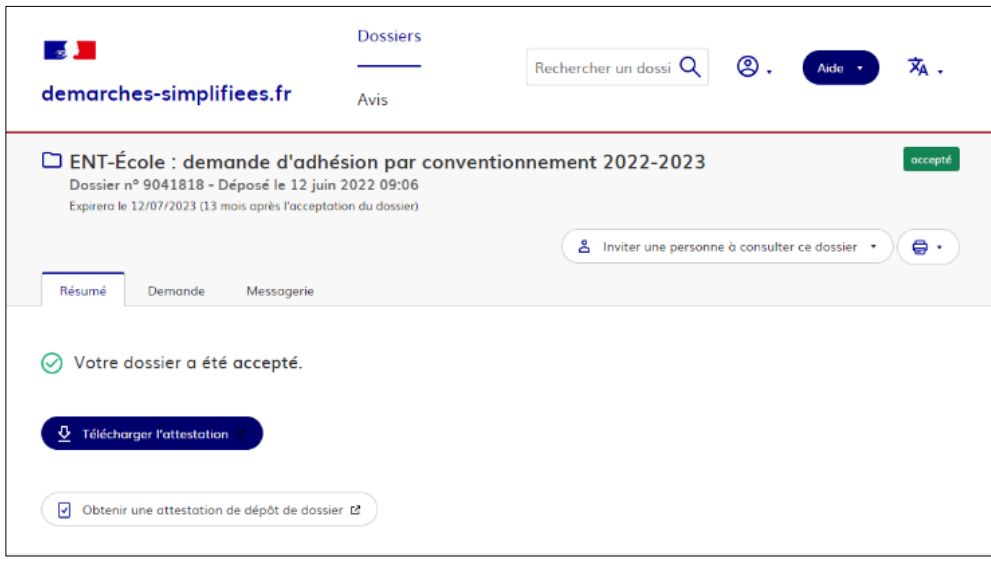

## **3.Téléchargez et imprimer la convention**

Cliquez sur le bouton « télécharger l'attestation ». Si le bouton n'apparaît pas, attendez une minute et rafraîchissez votre page. L'attestation est la convention pré-remplie qui s'affiche en pdf dans une nouvelle fenêtre. Vous devez imprimer ce document, en utilisant l'icône imprimante en haut de l'écran.

La convention imprimée doit être signée par le représentant de la collectivité puis scannée en .pdf. Le fichier est idéalement nommé selon cet exemple 48-Mende-Convention-ENT-22-23.pdf

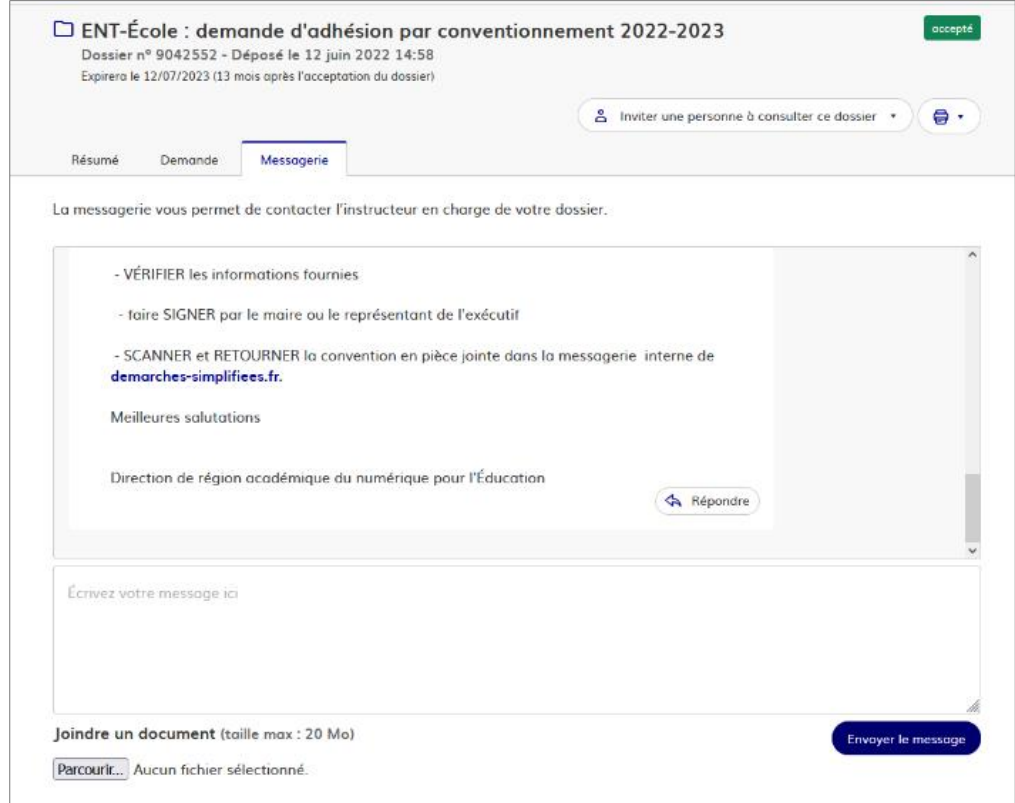

4.Sur « Démarches simplifiées », dans vos dossiers traités, cliquez sur le dossier de votre demande. Dans l'onglet « Messagerie », écrivez un message en joignant le fichier PDF de votre convention, en pièce jointe avec le bouton parcourir.